# **PWDCA Health and Litter Database: A Brief Users Guide**

The administrators of the new PWDCA Health and Litter Database (HLD) are pleased to share the abilities of the database with you, and to help you enter your information in the HLD. There is an excellent [video guide](https://www.youtube.com/watch?v=PBTpG0Ove3Y) to get started on the Home page, which we recommend to all users. For those who like print instructions for reference, this article should be helpful.

## **How do I access the HLD?**

The HLD database is located at pwdcahld.org. Anyone who goes to the site can see some basic information as a Guest User. All people who entered their PWD in the previous database, the Health & Litter Log (HLL), are Participating Users. These legacy Participating Users can easily reset their password by clicking 'Logon' in the upper right of the screen, entering the email they used in the HLL, and clicking 'Forgot Password'. Your old HLL password will not work initially, though you are certainly welcome to reset it to the old password.

#### **Who can use the HLD?**

Guest Users may be any member of the public. Participating Users have entered their PWD's information into the HLD and promised to keep it updated. Participating Users can see and do much more than Guest Users with the database. Individuals will be approved as Participating Users when they first enter a dog with Certificates and other information into the HLD and ask the Admin Team to upgrade their status. In all cases, only those listed as owners or breeders of a PWD may enter information about that dog.

# **What can Guest Users see in the HLD?**

Guest Users can search Dogs and Litters to view descriptions and pedigrees. Guests cannot view Certifications, Coefficient of of Inbreeding (COI) Litters, Health information, or the contact information for Owners and Breeders. They do not have access to Trial Pedigrees or Reports.

#### **What can all database users, Guest Users and Participating Users, do?**

The Home page has the Dog of the Day picture and buttons and tabs to jump to all functions.

On the Home page, there are three buttons at the bottom of the Home page: Getting Started, Submitting Data, and Personalize Settings.

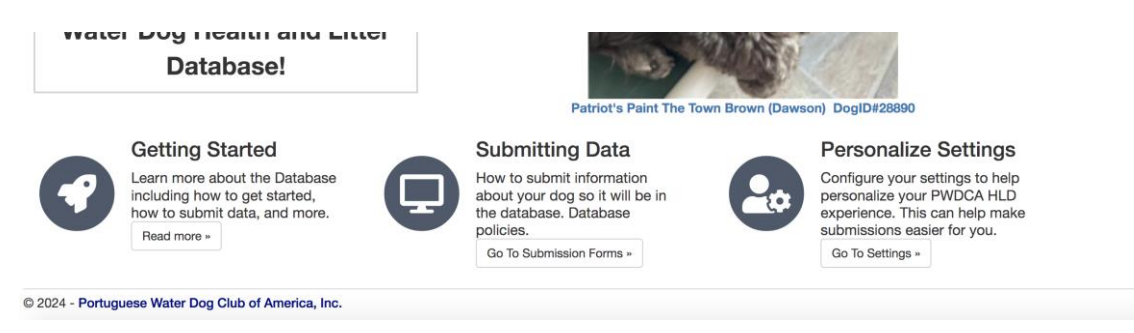

Version 1.0

Everyone should start with *Getting Started*, as it answers most questions about accessing the database and includes an excellent [instructional video.](https://www.youtube.com/watch?v=PBTpG0Ove3Y)

*Submitting Data* will allow you to Submit Data. (This takes you to the same page as the Submit Data menu item at the top of the page.) Guest Users are limited to adding a new dog and updating their personal information.

It is essential that a dog submission include official documentation indicating ownership. For a registered PWD, this can be a registration form or certified pedigree with the owner indicated. For a non-registered PWD this can be adoption papers or a bill of sale with the owner's name. Only the owners or breeders of a PWD are permitted to update information about a dog, so this information must be in an official document.

Participating Users can add new dogs, update existing dogs and their human contact information, add health certificates and health information, and update the dog's date and cause of death. Breeders can input entire litters; breeders should include an official Litter Record or registrations for each puppy with their submission. We'll go over these various abilities in a separate *Submit Data* section.

*Personalize Settings* can change the way your search results appear, if you prefer something different than the default.

## **What can Participating Users do with the menu selections on top of the Home screen?**

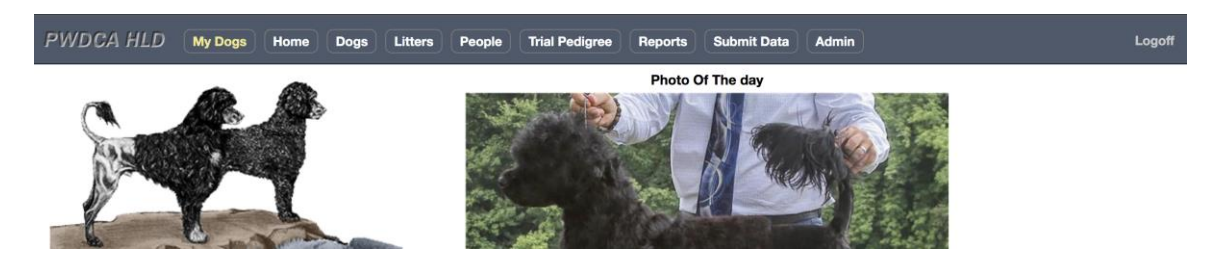

*My Dogs* brings up a page with your information and a list of all of your owned or bred dogs. Click on the dog's name for a shortcut to the record for any of your own PWDs. You can also update your People details from this page by clicking on 'Update My Info' in the lower right.

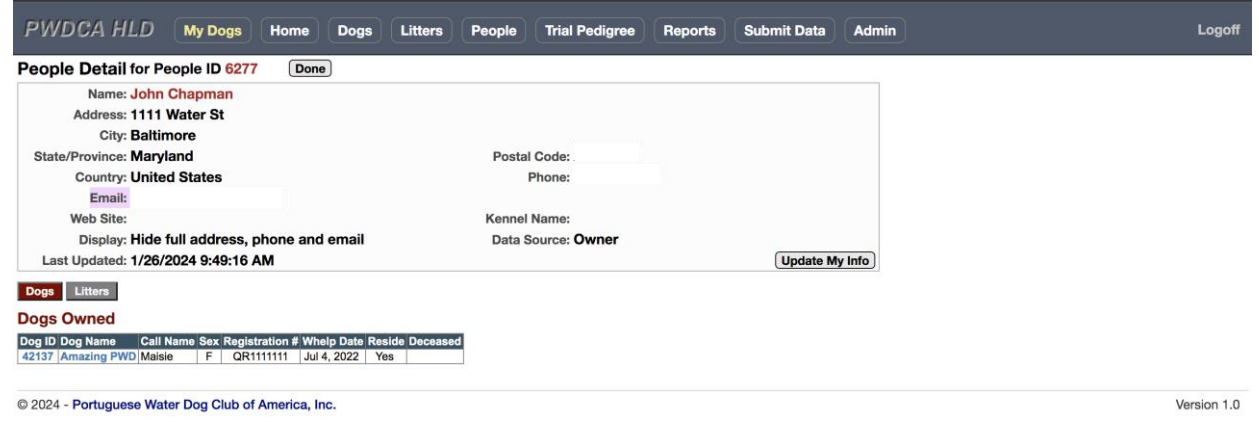

*Dogs*, *Litters*, and *People* menu selections allow you to search the database in multiple ways for – you guessed it, Dogs, Litters, and People. Each tab has a link to tips for searching. Let's take a look at the Dog Search page as an example.

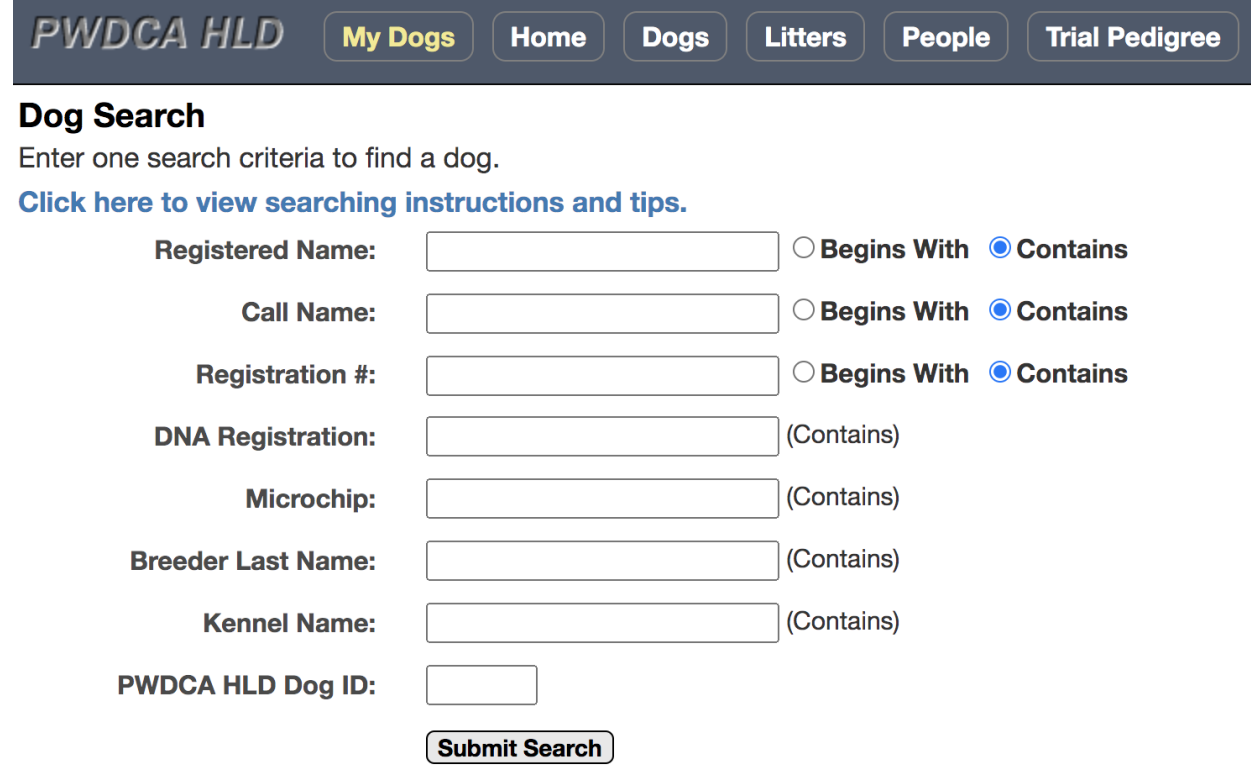

On the Dog and Litter search pages, you only need to fill in one box and click 'Submit Search' to get all the possible matches. On the People page you can mix and match up to five search options. Review the search tips (click the link shown in blue above), as computers can't guess what you are thinking, and minor misspellings will not find what you want.

*Trial Pedigree* is a great tool to view the resultant pedigree if two PWDs were to be bred. For instance, if we submit a random male and female dog, we will see this:

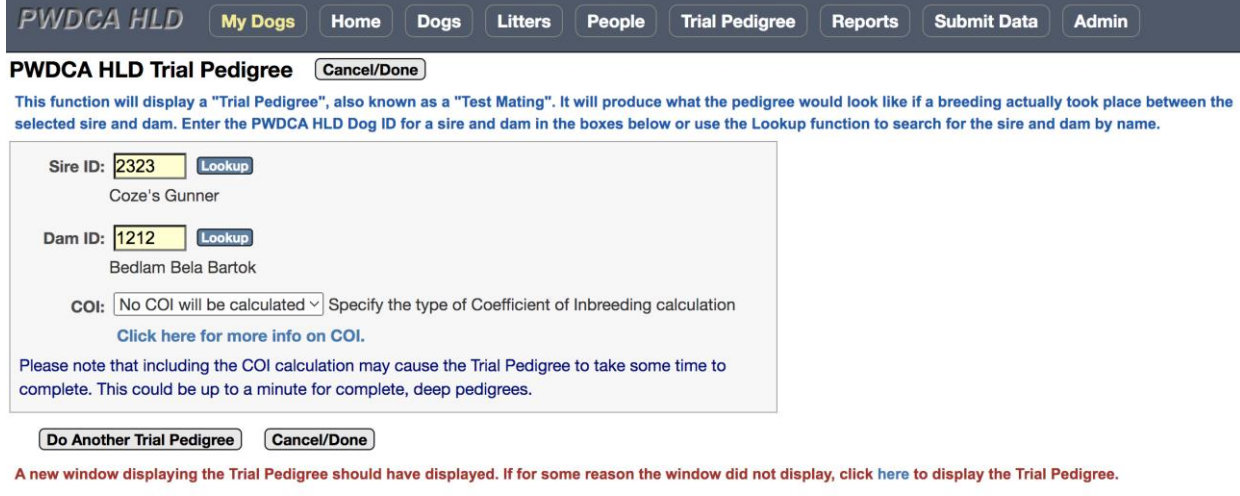

© 2024 - Portuguese Water Dog Club of America, Inc.

A separate screen would display the actual pedigree, and a search can calculate the COI.

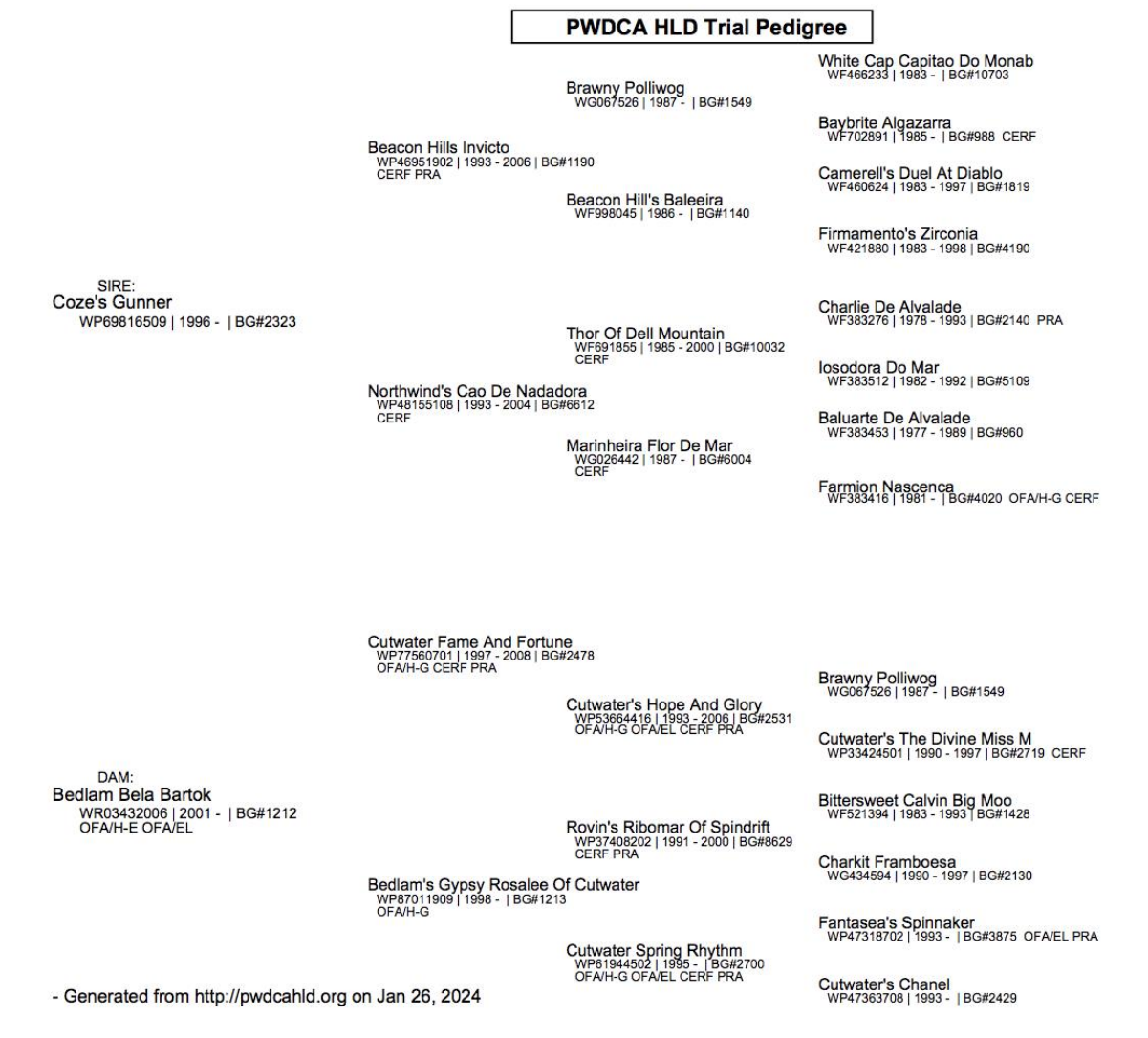

The COI can also be calculated on pedigrees with at least four complete generations. The mating above only has two complete generations. Extensive pedigrees in the HLD will give the most accurate COI. You can submit certified pedigrees to help us fill out the voids in the database and improve COI calculations!

The *Reports* menu has two components. *Health Search* will search for dogs with a particular health diagnosis. *Certification /Test Query* returns a list of dogs with specific test or certification results.

We'll discuss the *Submit Data* menu selection in greater depth below – there is a lot that can be done there!

The *Admin* menu selection is used if you want to change your password.

#### *Submit Data***: How can we submit data with the HLD forms?**

Let's go through the headings for the clickable forms one by one and discuss how to use each one.

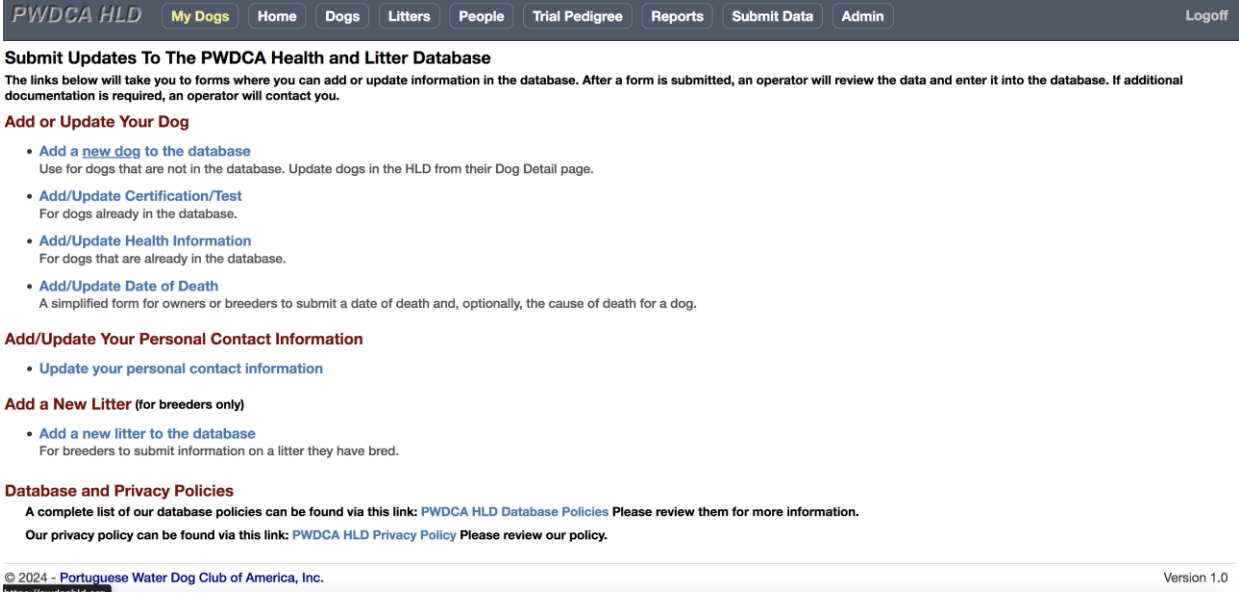

\*Add a new dog to the database.

This provides access to the 'Dog Submission Form' to add a new dog. Only owners and breeders can submit information for dogs they own or have bred. When a dog is entered initially, or if ownership changes, an official registration form must be submitted with owner and breeder information. Please be as complete as possible in submissions.

Please update dogs already in the database from their Dog detail page, as much of their information will be pre-populated. Find dogs already in the HLD through the *Dog* or *MyDogs* menu selections.

#### \*Add/Update Certification/Test

This will allow you to enter tests and certifications for a dog. Enter the Dog's HLD number. If you don't know the HLD number, click on the Lookup button, and you can search by name (or part of name) or registration number. If you click on Lookup, and type in

"Amazing" as part of the name, this is what we would see. (Here the *Lookup* screen is shifted to only partially overlie the *Selection* screen.) Scroll through the dogs and select the one for which you wish to enter certifications.

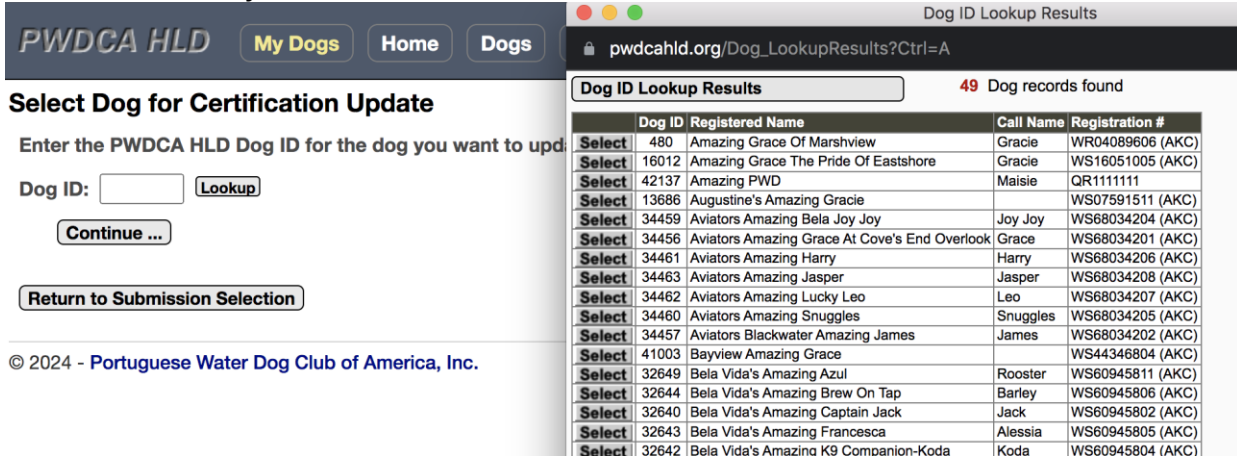

The next screen asks to confirm that the chosen dog is correct, then it goes to the '*Dog Certification Upload*' form. This form allows you to submit all the recommended PWD tests, and lots more besides! Please note that you will need to upload a document with the test results. An HLD Admin will then add the test information from the official form. OFA results are automatically downloaded each quarter, so those results will eventually appear in your dog's HLD record without your input. All other testing results require you to upload the official document.

#### \*Add/Update Health Information

This is to add information about any Health conditions such as illnesses, chronic diseases, or dogs that are affected by congenital diseases. You can also use this when one of your dogs dies or is euthanized. Please try to be as complete as possible. If you put in the wrong dog number, the system will not allow you to update the dog; you will get an error message:

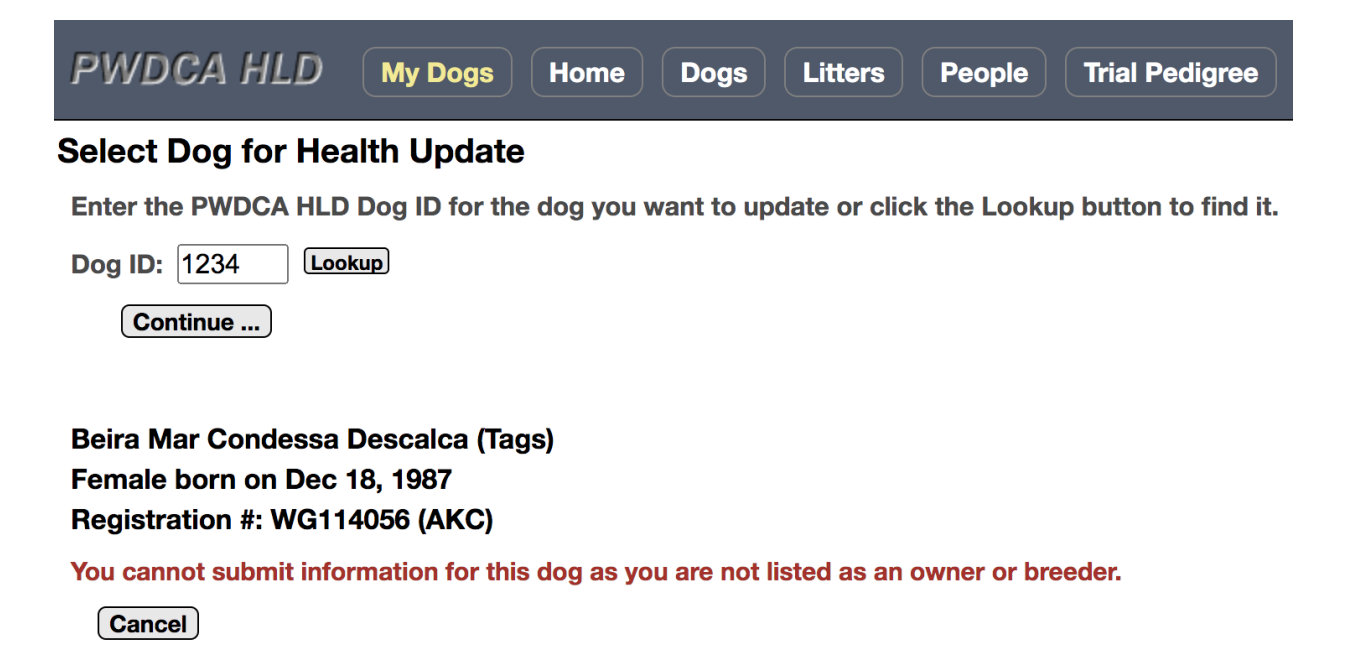

 $\left($  Return to Submission Selection  $\left.\right]$ 

© 2024 - Portuguese Water Dog Club of America, Inc.

No problem: just use the Lookup function to find the Dog as we discussed under Certifications. Once you choose a dog, you will be asked to confirm that is correct, then you will see a screen with your information already completed, as below. There is a lot of information requested on the form, and please do your best to give as much accurate detail as possible.

If you have documentation of the health condition, it is helpful to upload it. Documentation of health conditions is not required, though it will be categorized as "anecdotal". If you are not sure how to describe your dog's problem, it may help to click on the Reports tab at the top of the page, then click on 'Health Search'. This tool is intended to search for dogs with a particular health condition, though you can use it to see the various Categories of disease, and the possible Diagnosis categories within it.

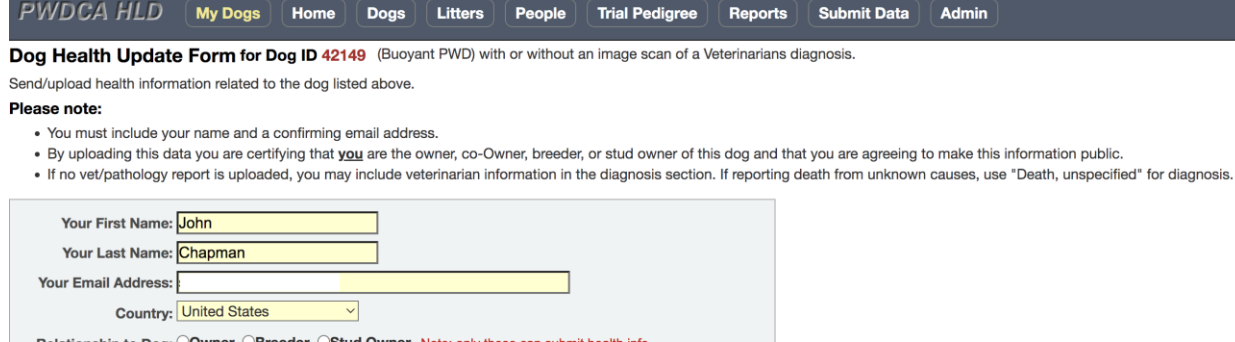

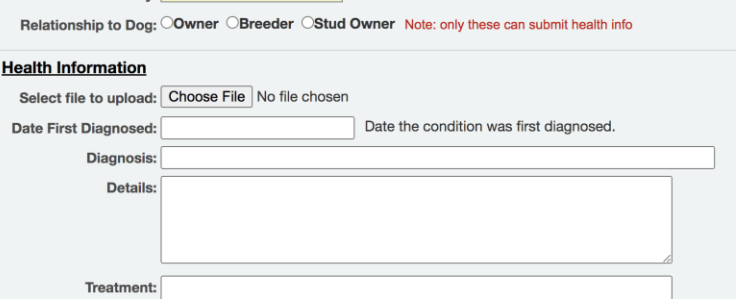

#### \*Add/Update Date of Death

This is for indicating date of death, and if known, the cause.

\*Update your personal contact information

Exactly as it says; it can be helpful to the Admin approving your submission to note in the comments what you are updating, such as phone or address.

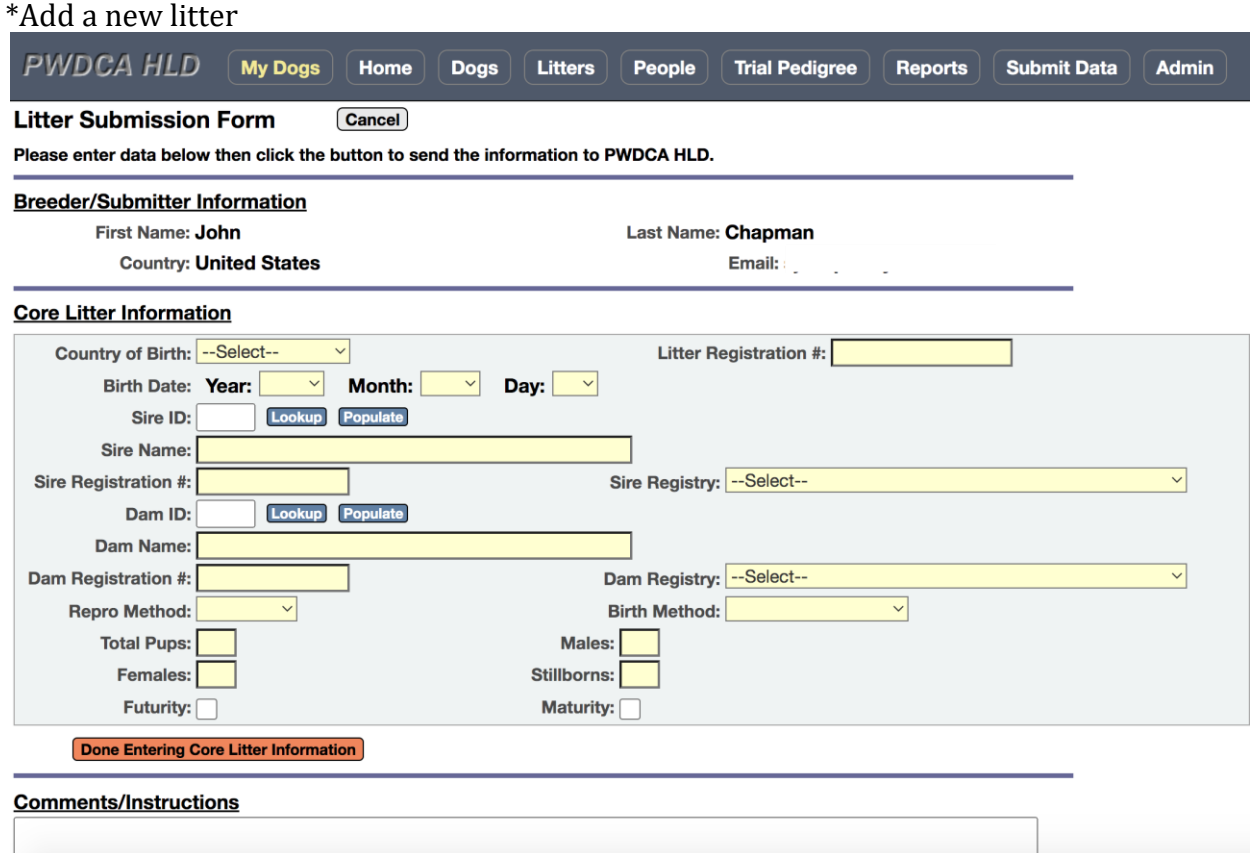

Breeders can enter their litters in the HLD using the *Litter Submission* Form. This is a multi-step process; first core litter information is submitted, then the individual pups and their information. Breeders can choose to include the new owners' names or not; we ask that all other information is as complete as possible.

To list pups in the HLD, you must include registration forms for each pup or a complete Litter Record with each pup's information listed. You can block out the owners' names if you desire. We will double check all the other information: pup names, registration numbers, microchips, descriptions. Two sets of eyes are better than one, and the HLD is only as good as the accuracy of the information it contains. If you do not include the pups' names and registration numbers on the official documents we cannot add them to the HLD; we can only enter the core information that the litter was whelped with a certain number of pups.

Unregistered pups can be entered, but they will be notated as "unregistered" until registration documents are provided.

# **How long will it take for my dog's information to appear in the HLD?**

Currently there are four volunteer Admins processing HLD submissions. Sometimes we will process your submission the same day, but most times it will take longer based on our availability and the volume of submissions. You can help the approval process go more smoothly by including complete information and documentation. We may have to ask for documentation, and that slows the process, so please respond to documentation requests in a timely manner.

# **My dog's pedigree is more extensive than is shown in the HLD. Can we improve that for a more accurate COI?**

Determination of COI requires four complete generations. Only dogs that have been entered in the HLD, or its HLL predecessor, will appear in the HLD pedigrees. We can input other ancestors and matings to complete the HLD pedigree data, provided we receive an official pedigree. Submit the official pedigree for the dog (*Add/Update Dog*) and note in the comments that you would like the other ancestors listed in the pedigree. One of us likes to flesh out pedigrees, and will be happy to do this, though it can take a few days to weeks!

Thank you for using the HLD!